## ААДЮ. 467316. 003ПС Приложение Б Устройство ввода идентификаторов «Дунай-УВИ»

## Инструкция по установке драйвера USB-COM моста/ конвертера на персональный компьютер (ПК)

Связь устройства «Дунай-УВИ» с ПК осуществляется по USB интерфейсу. Для этого в состав устройства включена специализированная микросхема СР2102. Эта микросхема выполняет функции USB-COM моста и именно для нее необходим установленный в опреционной системе (ОС) драйвер.

летентельный в опредненией системе удельство.<br>Таким образом устройство «Дунай-УВИ» содержит в себе USB-COM мост на<br>микросхеме CP2102, для котрого необходим драйвер в ОС.

Опишем на примере операционной системы Windows XP, порядок и основные моменты в процессе установки драйвера USB-COM моста/ конвертера.

Внимание! Перед началом установки убедитесь, что версия драйвера USB-COM конвертера соответствует версии установленной на Вашем ПК операционной системы. Наиболее свежий драйвер можно скачать с сайта производителя MUKDOCXEM: https://www.silabs.com

> Не подключая кабель к компьютеру установить драйвера для переходника.

Для этого необходимо вставить диск с драйверами, или открыть папку на ПК, в которой хранится установочный файл драйвера, и запустите файл CP210x VCP Win XP S2K3 Vista 7.exe (Это последняя версия драйвера на момент написания руководства). Далее следуйте указаниям на экране. Если же Вы подключили конвертер в USB-порт заранее или во время установки драйвера, удалите драйвер и повторите операцию установки заново.

Далее описан процесс установки драйвера моста USB-COM (для CP2102)

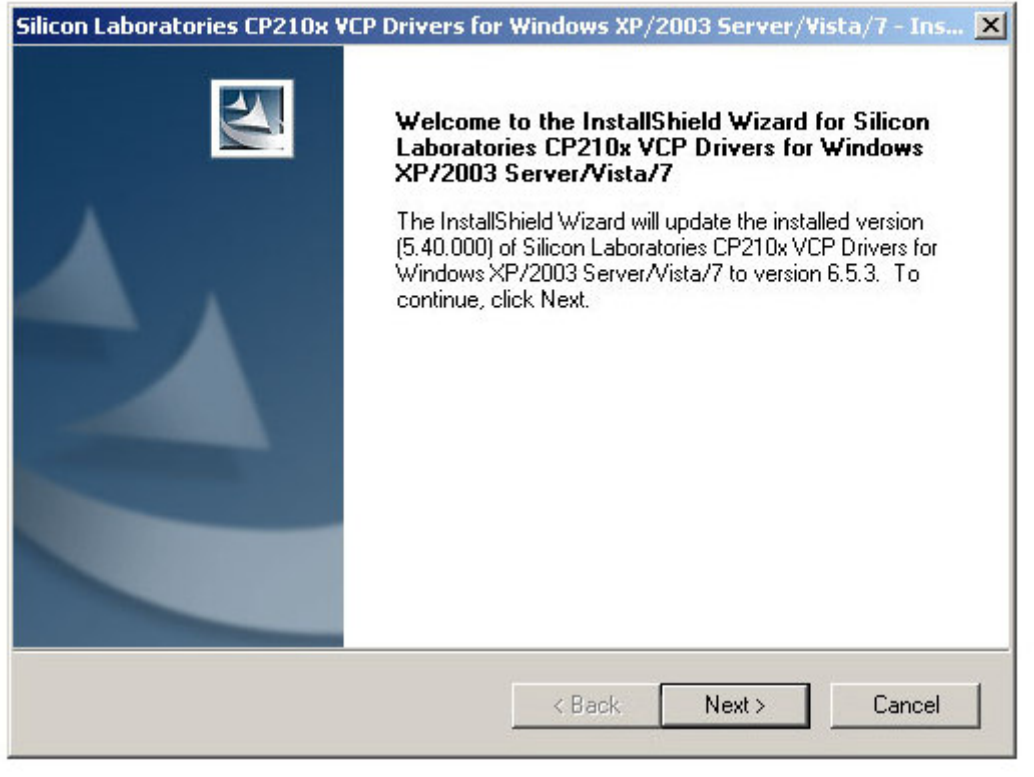

## Нажимаем кнопку «Next»

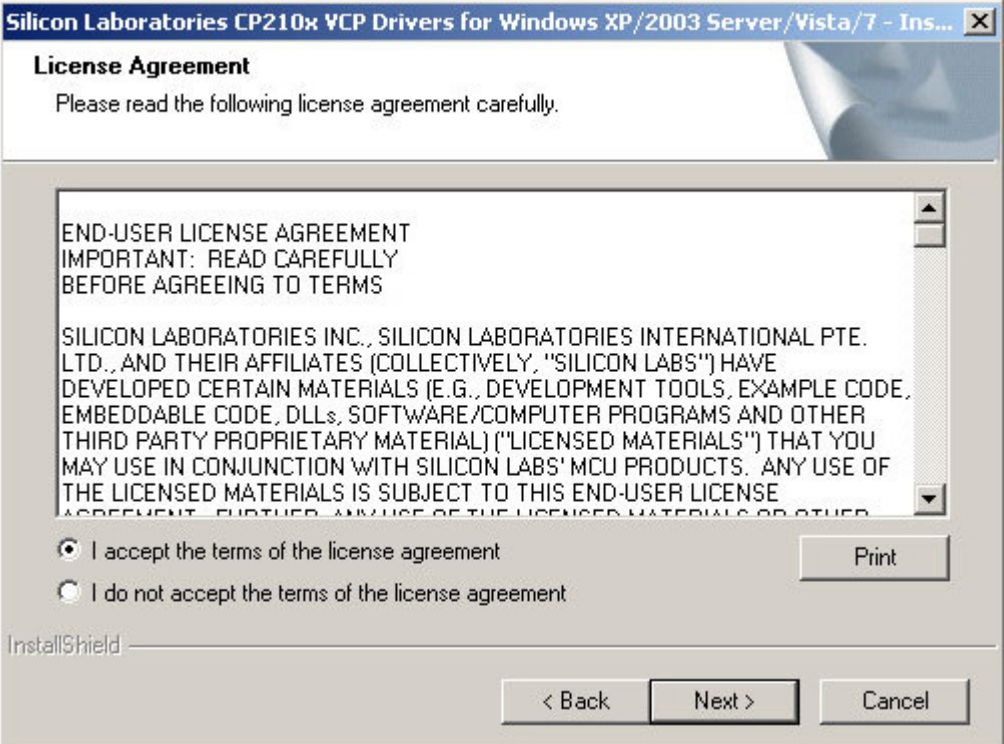

Выбираем «I accept the terms of the…», и нажимаем кнопку «Next»

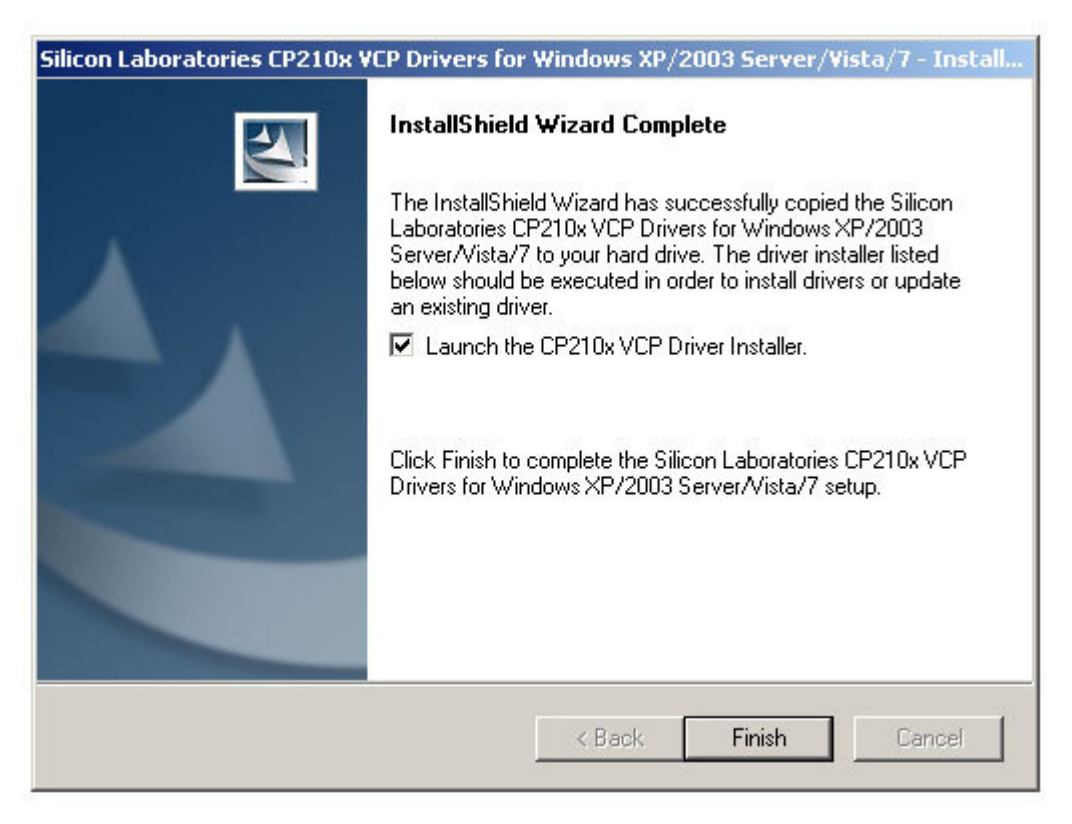

Выбираем «Launch the CP210x VCP Driver Installer», и нажимаем кнопку «Finish»

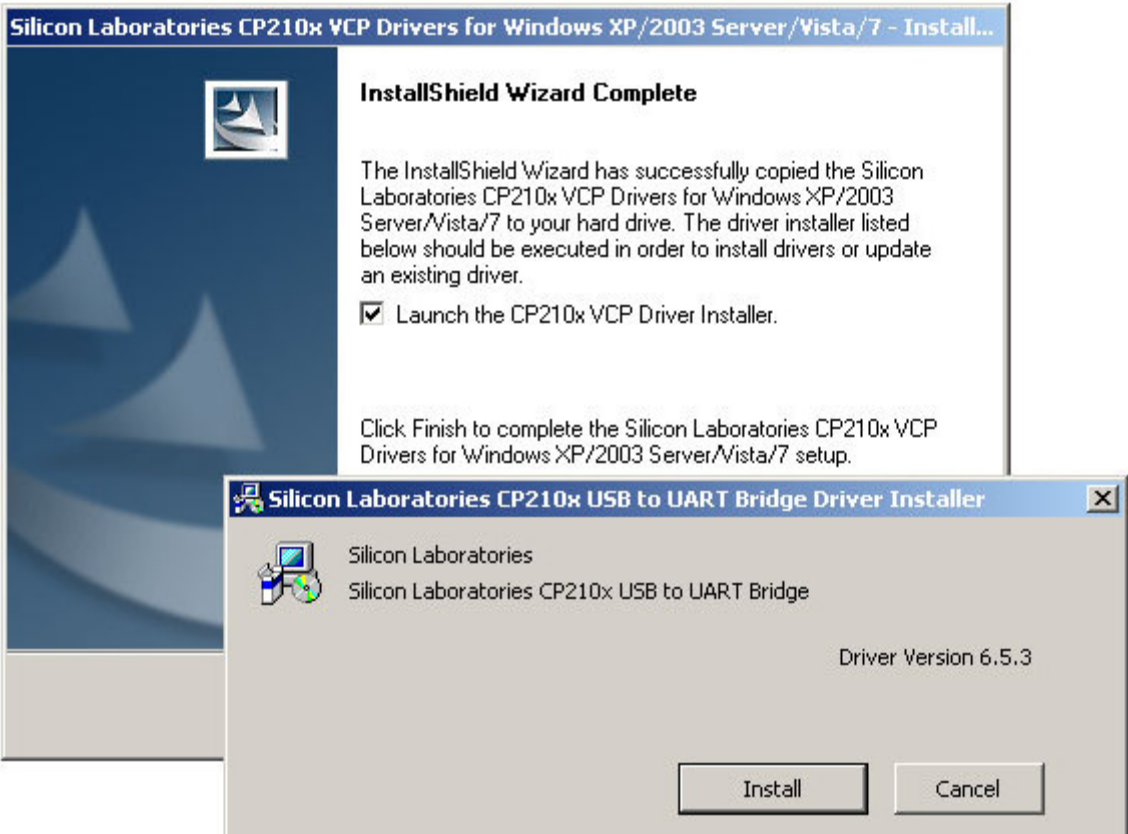

Нажимаем кнопку «Install»

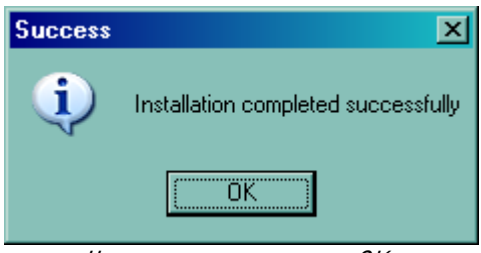

Нажимаем кнопку «OK»

Подсоедините USB кабель из комплекта поставки (кабель с разъемом USB-B) в USB разъем компьютера. При этом система сообщит о новом 2.оборудовании в системе и завершит его установку автоматически.

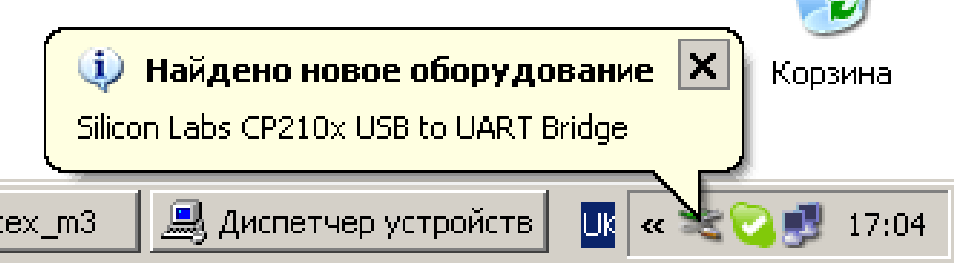

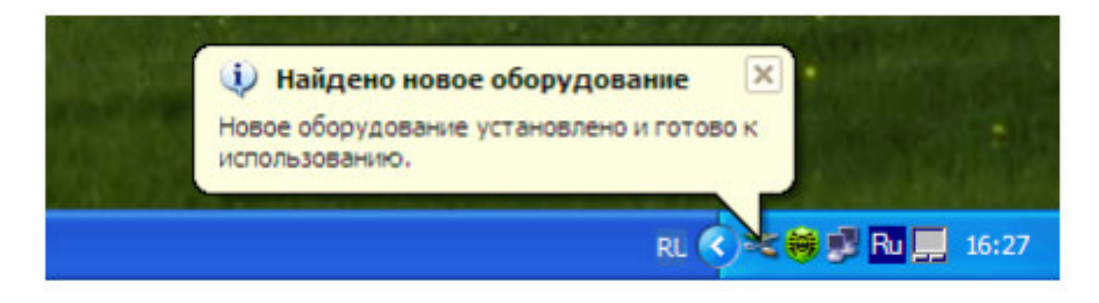

После того как система сообщит, что оборудование установлено и готово к работе, необходимо открыть Диспетчер устройств и найти строку с

указанием установленного USB-COM моста: «Silicon Labs CP210x USB to UART Bridge (COMxx)» Приведем пример системного окна «Диспетчер устройств», где после установки драйвера, номер СОМ порта – 11! 3.

Д Диспетчер устройств  $-10x$ Консоль Действие Вид Справка ← → │⊡ │ 合 │ 段 ⊡ │ 図 ⊡∙₽ **ELL** DVD и CD-ROM дисководы **E-** IDE ATA/ATAPI контроллеры 由··· 图 Jungo **E** Portable Devices **Н. В Видеоадаптеры Никар Дисковые устройства** <u>ф</u>. © звуковые, видео и игровые устройства **Нима Клавиатуры** — <mark>Э</mark> Мониторы **Д— у Мыши и иные указывающие устройства Д. У Порты (СОМ и LPT)**  $\mathbb{R}$  Silicon Labs CP210x USB to UART Bridge (COM11) 中 图 Сетевые платы **Е. Системные устройства** 中心图 Устройства HID (Human Interface Devices)

Внимание! Если номер СОМ порта больше чем «8», то для совместимости с программным обеспечением «Conf128», номер СОМ порта необходимо изменить!

Ниже изображена последовательность действий для смены номера СОМ порта:

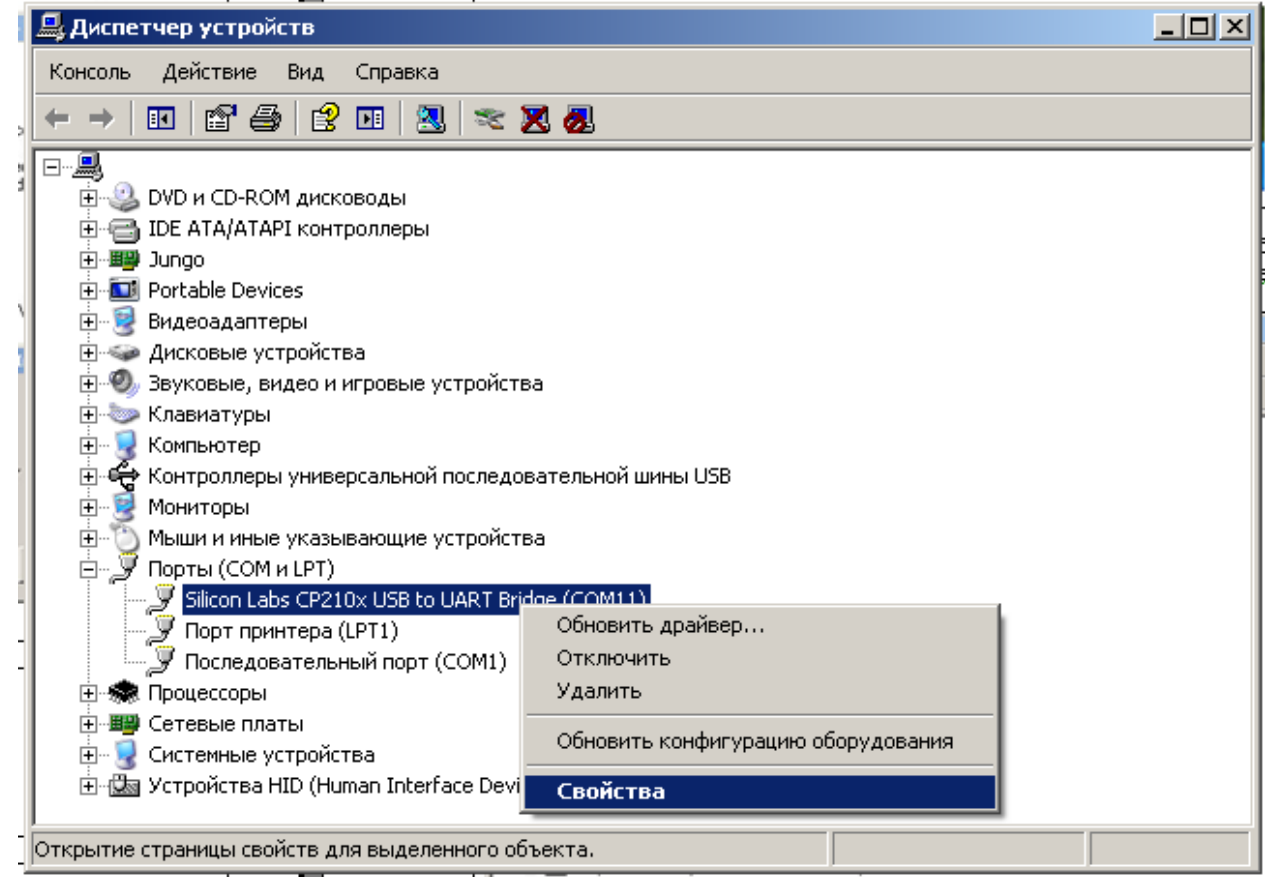

Правая клавиша мышки на записи «Silicon Labs CP210x USB to UART Bridge (COMxx)», выбираем «Свойства»

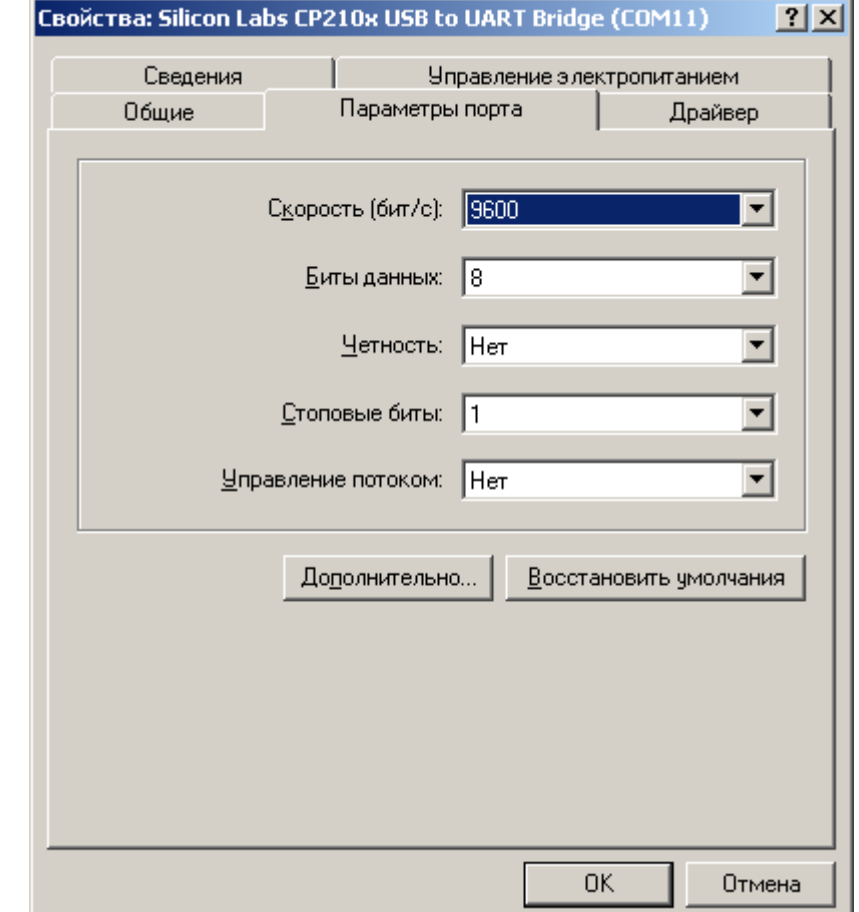

Выбираем вкладку «Параметры порта», и нажимаем кнопку «Дополнительно»

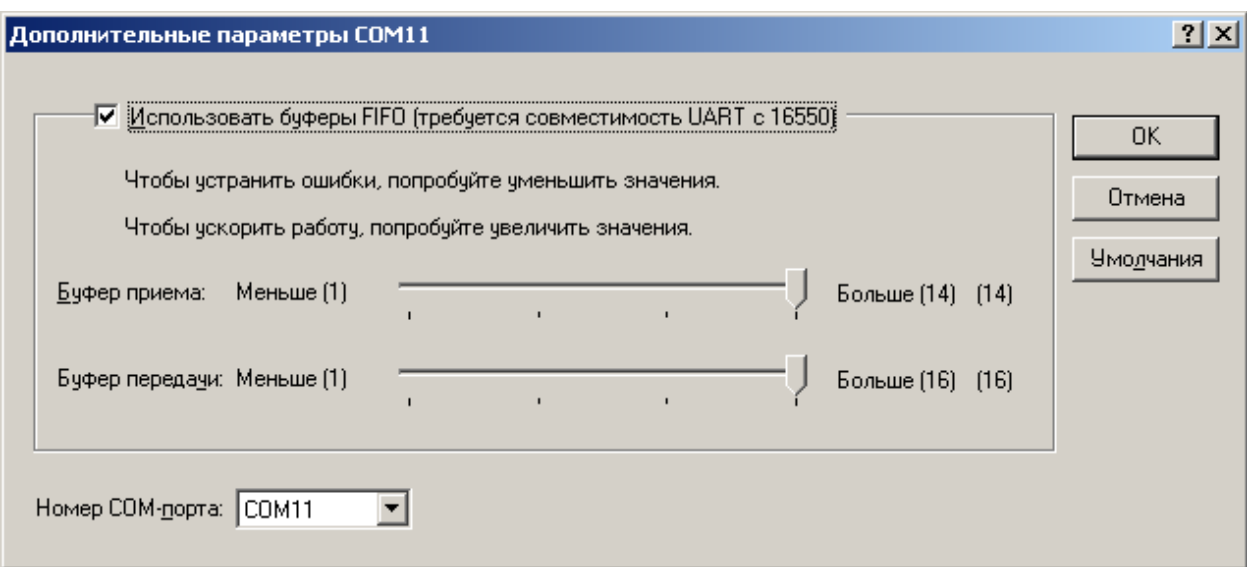

Открываем список с номерами СОМ портов в системе

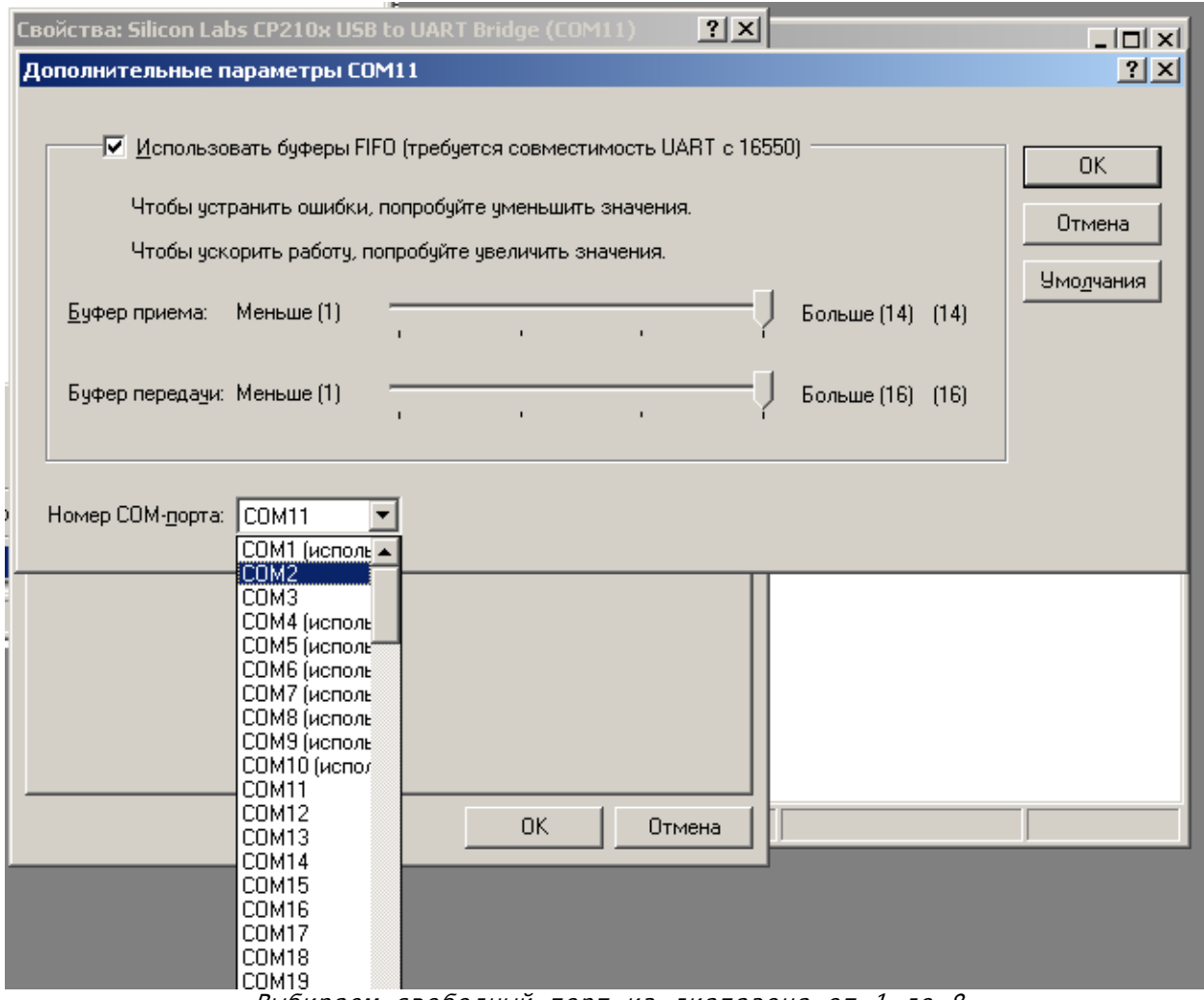

Выбираем свободный порт из диапазона от 1 до 8

После этого убеждаемся в том что номер СОМ порта изменен (может понадобится переоткрытие окон Диспетчера ус-в).

Закрываем системные окна. После этого можно считать, что драйвер установлен в системе «Windows XP».